# 用於ONS 15454和15327的JRE下載、安裝和與 CTC相容的矩陣

## 目錄

[簡介](#page-0-0) [必要條件](#page-0-1) [需求](#page-0-2) [採用元件](#page-0-3) [慣例](#page-1-0) [JRE與ONS 15454和15327的相容性](#page-1-1) [下載JRE](#page-2-0) [安裝JRE](#page-3-0) [相關資訊](#page-5-0)

# <span id="page-0-0"></span>簡介

本檔案介紹Java Runtime Environment(JRE)與ONS 15454和15327中思科傳輸控制器(CTC)的相容 性。本檔案還演示了在PC上下載和安裝JRE的過程。

## <span id="page-0-1"></span>必要條件

## <span id="page-0-2"></span>需求

思科建議您瞭解以下主題:

- 思科傳輸控制器
- Cisco ONS 15454和15327

注意:如果您使用版本3.4.0或更早版本的Cisco ONS 15454系統軟體,思科建議您下載修改的 Java策略,並運行相關的java指令碼。要執行此操作,您必須是註冊<mark>使用者。請</mark>完成以下步驟:

- 1. 前[往Cisco Software Download\(](//www.cisco.com/cgi-bin/tablebuild.pl/ons15454)僅限[註冊客](//tools.cisco.com/RPF/register/register.do)戶)網頁。
- 2. 向下滾動頁面,然後按一下JavaPolicyInstall.zip連結。系統將顯示Software Download頁面。
- 3. 按一下JavaPolicyInstall.zip連結。此時將顯示登入對話方塊。
- 4. 鍵入使用者名稱和密碼登入。出現「File Download(檔案下載)」對話方塊。
- 5. 按一下「Open」。zip檔案開啟。
- 6. 按一下JavaPolicyInstall.exe開始安裝。

## <span id="page-0-3"></span>採用元件

本文中的資訊係根據以下軟體和硬體版本:

#### ● 思科傳輸控制器

本文中的資訊是根據特定實驗室環境內的裝置所建立。文中使用到的所有裝置皆從已清除(預設 )的組態來啟動。如果您的網路正在作用,請確保您已瞭解任何指令可能造成的影響。

## <span id="page-1-0"></span>慣例

如需文件慣例的詳細資訊,請參閱<u>[思科技術提示慣例。](//www.cisco.com/en/US/tech/tk801/tk36/technologies_tech_note09186a0080121ac5.shtml)</u>

## <span id="page-1-1"></span>JRE與ONS 15454和15327的相容性

CTC軟體預載入在ONS 15327的XTC卡和ONS 15454的TCC2/TCC+卡上。因此,您不需要在 XTC或TCC2/TCC+卡上安裝軟體。為了將CTC用於ONS 15327或15454,您的電腦必須具有具有正 確Java運行時環境的Web瀏覽器。

下表顯示了ONS 15454 SONET、ONS 15454 SDH和ONS 15327的相容矩陣:

#### 表1 - ONS 15454 SONET的JRE與CTC的相容性

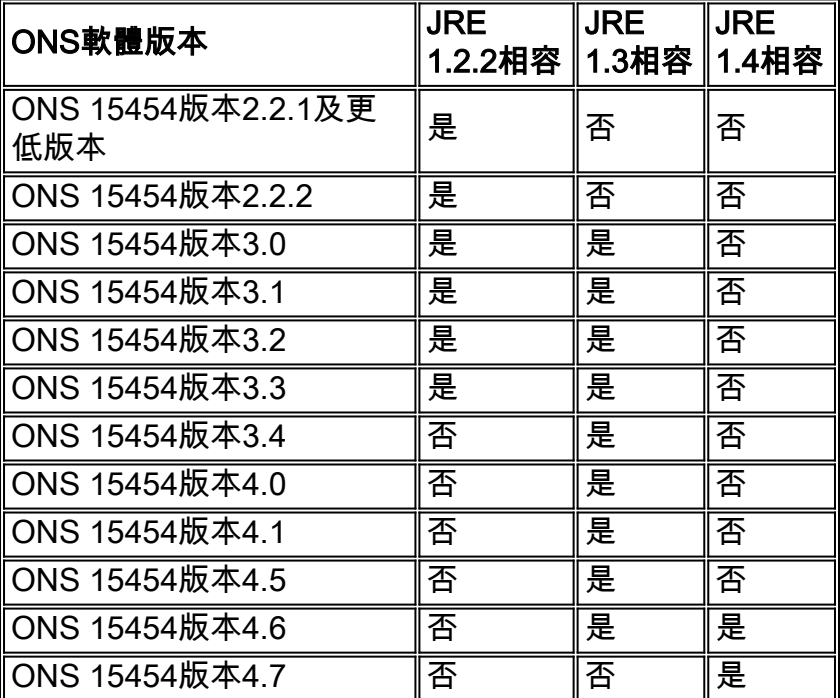

#### 表2 - ONS 15454 SDH的JRE相容性

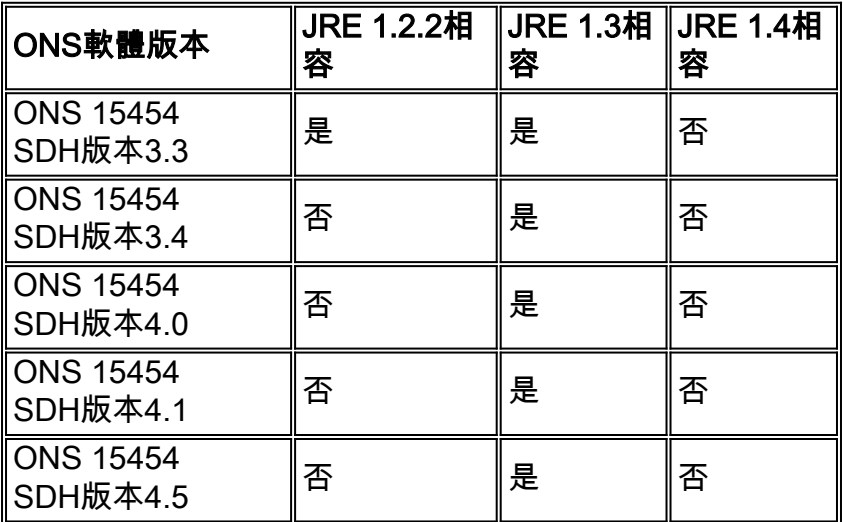

表3 - ONS 15327的JRE相容性

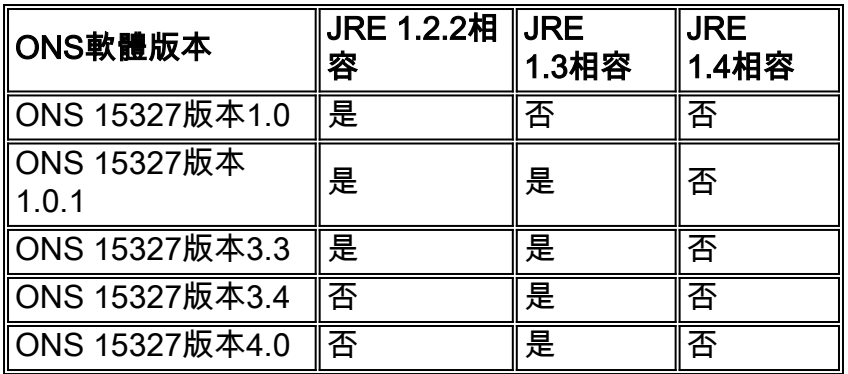

# <span id="page-2-0"></span>下載JRE

完成以下步驟, 從Sun Microsystems網站下載JRE:

- 1. 開啟瀏覽器視窗,然後鍵入 <u>http://java.sun.com/products/archive/</u> 在位址列中轉到Sun Microsystems網站。
- 2. 通過相應的下拉選單選擇JRE版本。**圖1 選擇JRE版本**<br>Address <mark>@</mark> http://java.sun.com/products/archive/

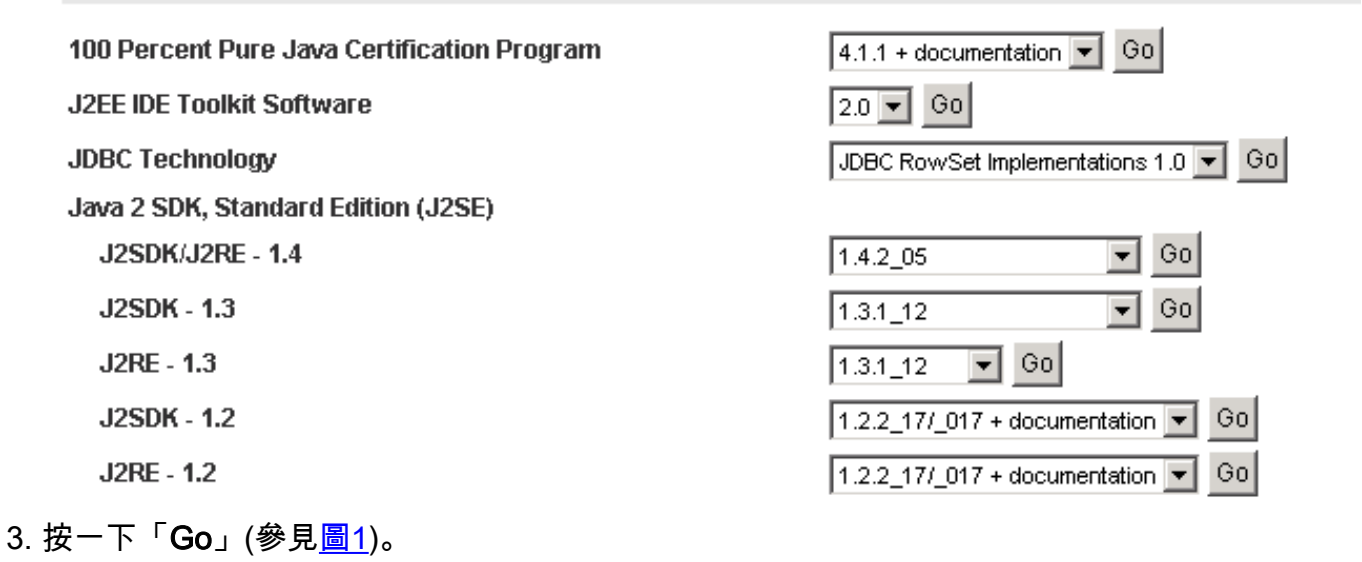

4. 選擇JRE列中的Download連結(請參見圖2)。圖2 - Sun Microsystems:下載JRE頁面

#### **JAVA**<sup>"</sup> 2 PLATFORM STANDARD EDITION

Java<sup>TM</sup> 2 SDK, Standard Edition (J2SE<sup>TM</sup>), v1.3.1\_12 Archive Home page

Sun is providing the products available below as a courtesy to developers for problem resolution. The products availat longer supported under standard support contracts. These products are down-revision products that may have various them. Sun in no way recommends these products be used in a live, production environment. Any use of product on this assumes no responsiblity for any resulting problems.

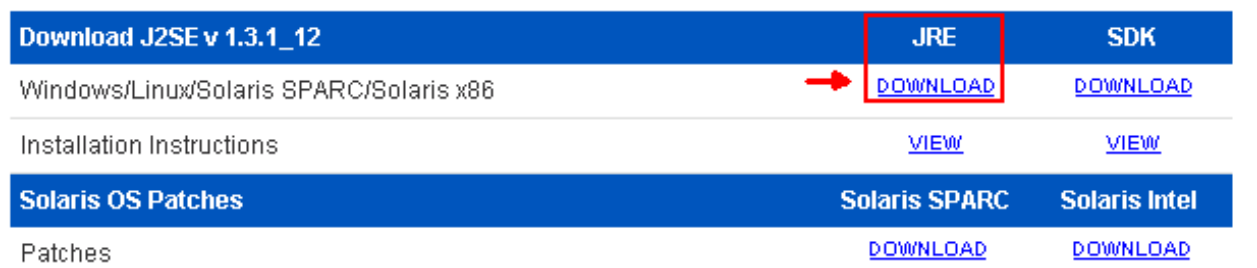

此連結顯示顯示JDK許可證協定的安全頁面。

- 5. 選擇接受協定以繼續。
- 6. 根據您的平台選擇JRE以開始下載過程。<u>圖3顯</u>示了Windows(所有語言,包括英語)、多語言的 JRE下載選項。圖3 — 選擇要下載的Java 2 JRE, Standard Edition 1.3.1\_12

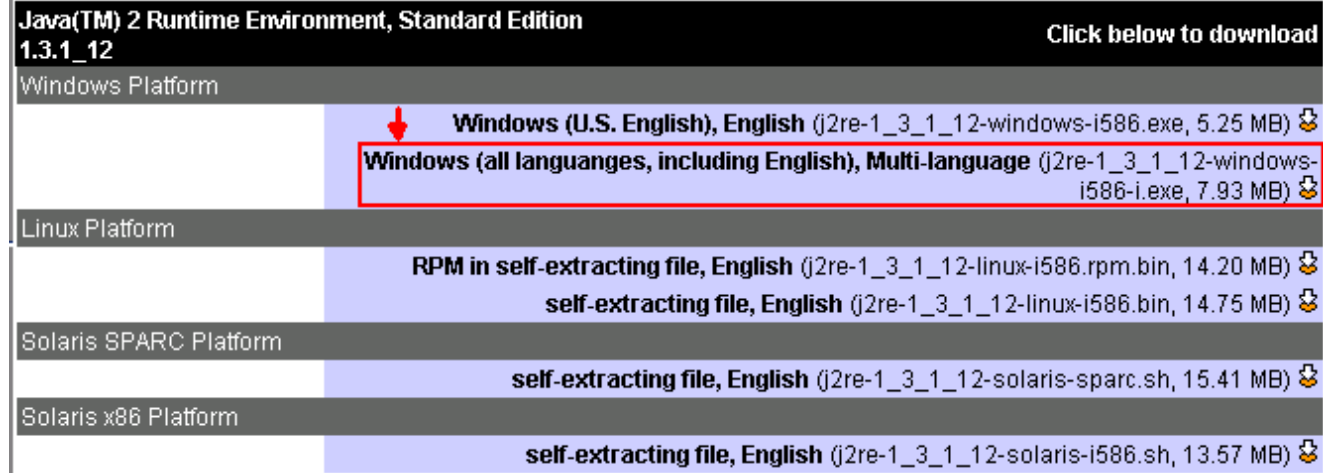

## <span id="page-3-0"></span>安裝JRE

完成以下步驟以安裝新版本的JRE:

- 1. 運行剛下載的檔案。將啟動JRE設定進程。出現JRE許可協定(請參見圖4)。
- 2. 閱讀協定,如果您同意,請按一下Yes。圖4 許可協定

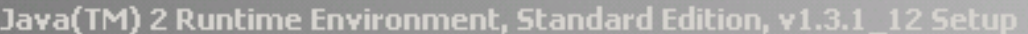

### **License Agreement**

Please read the following license agreement carefully.

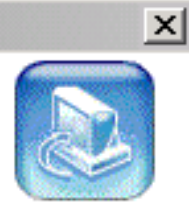

Press the PAGE DOWN key to see the rest of the agreement.

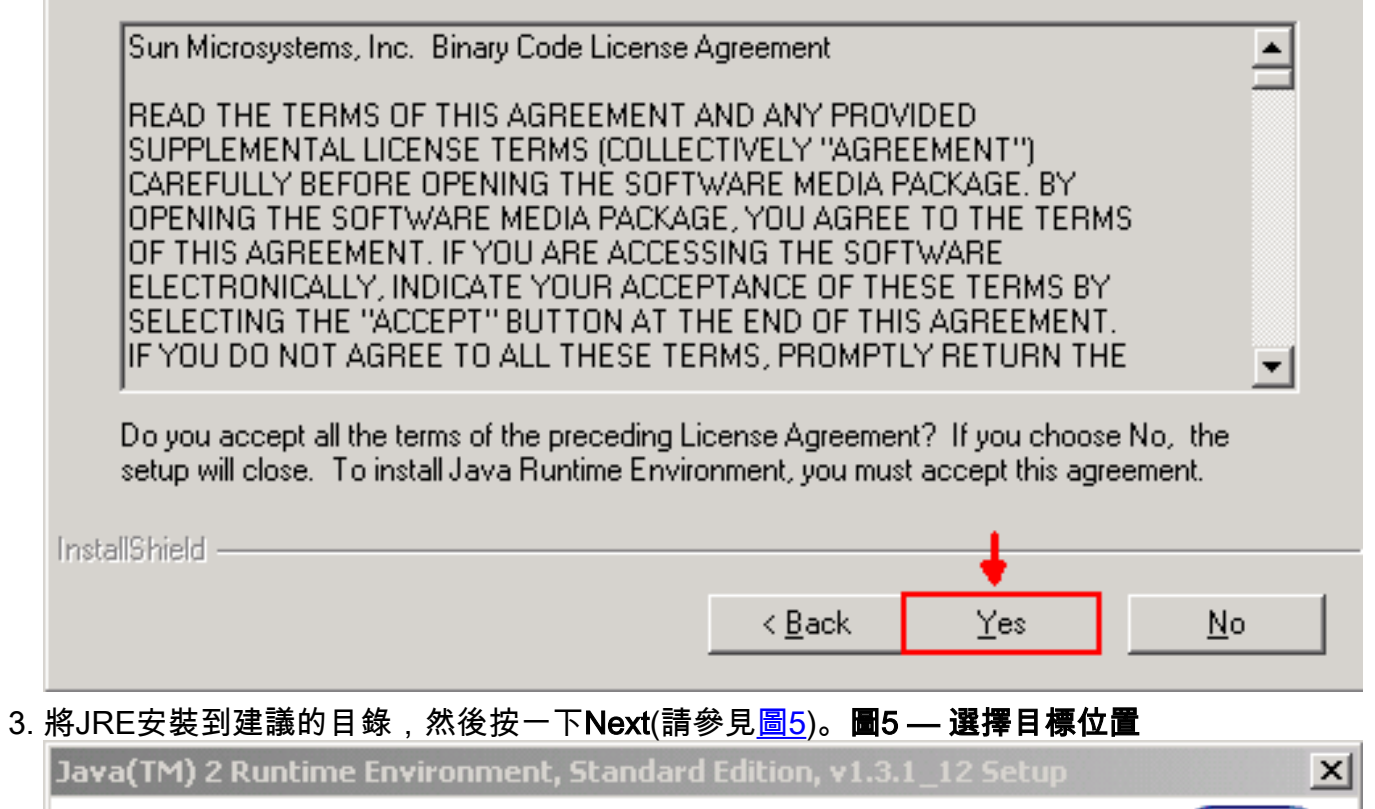

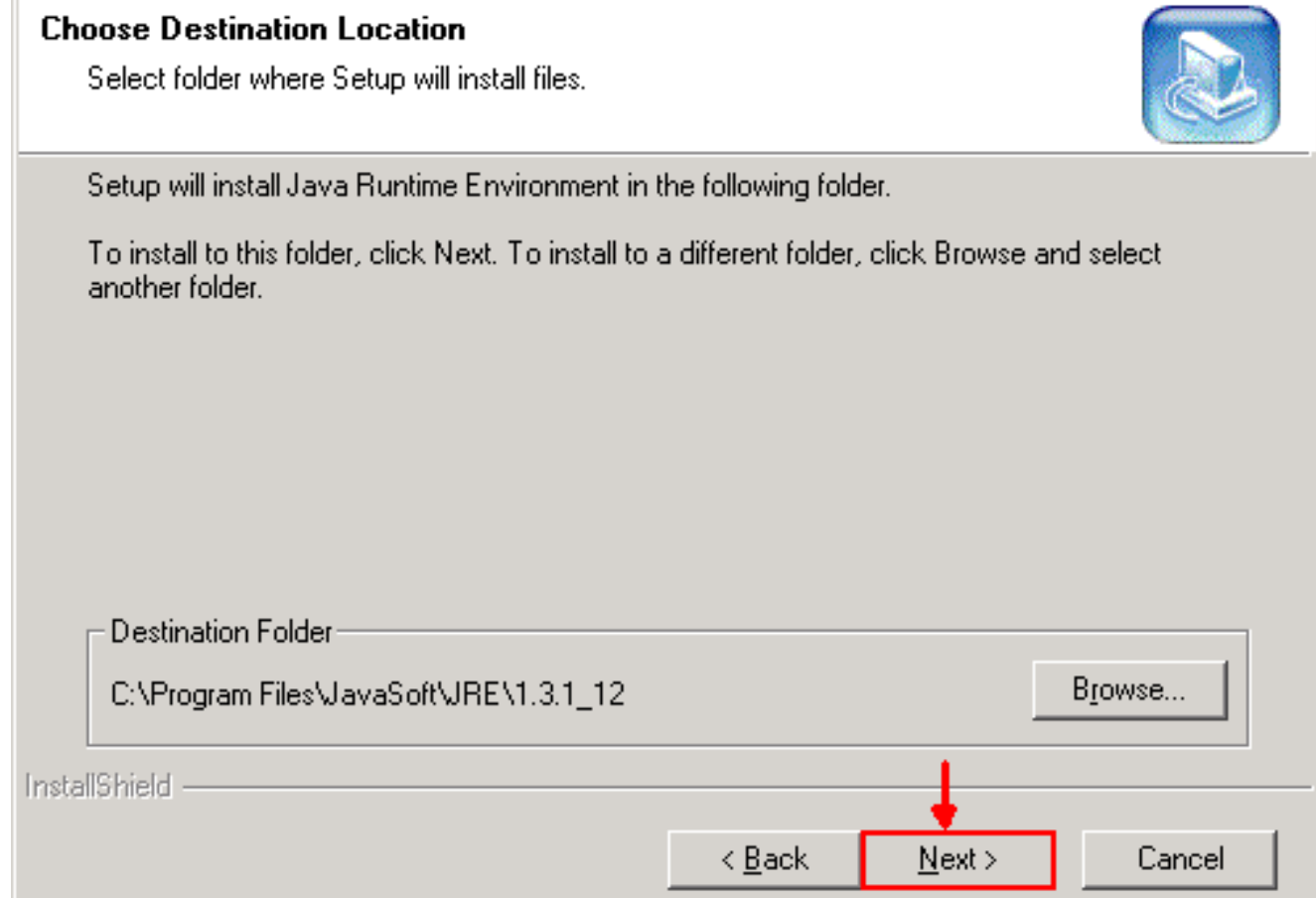

### 4. 選擇您使用的瀏覽器(請<u>參見圖</u>6)。**圖6 — 選擇瀏覽器**

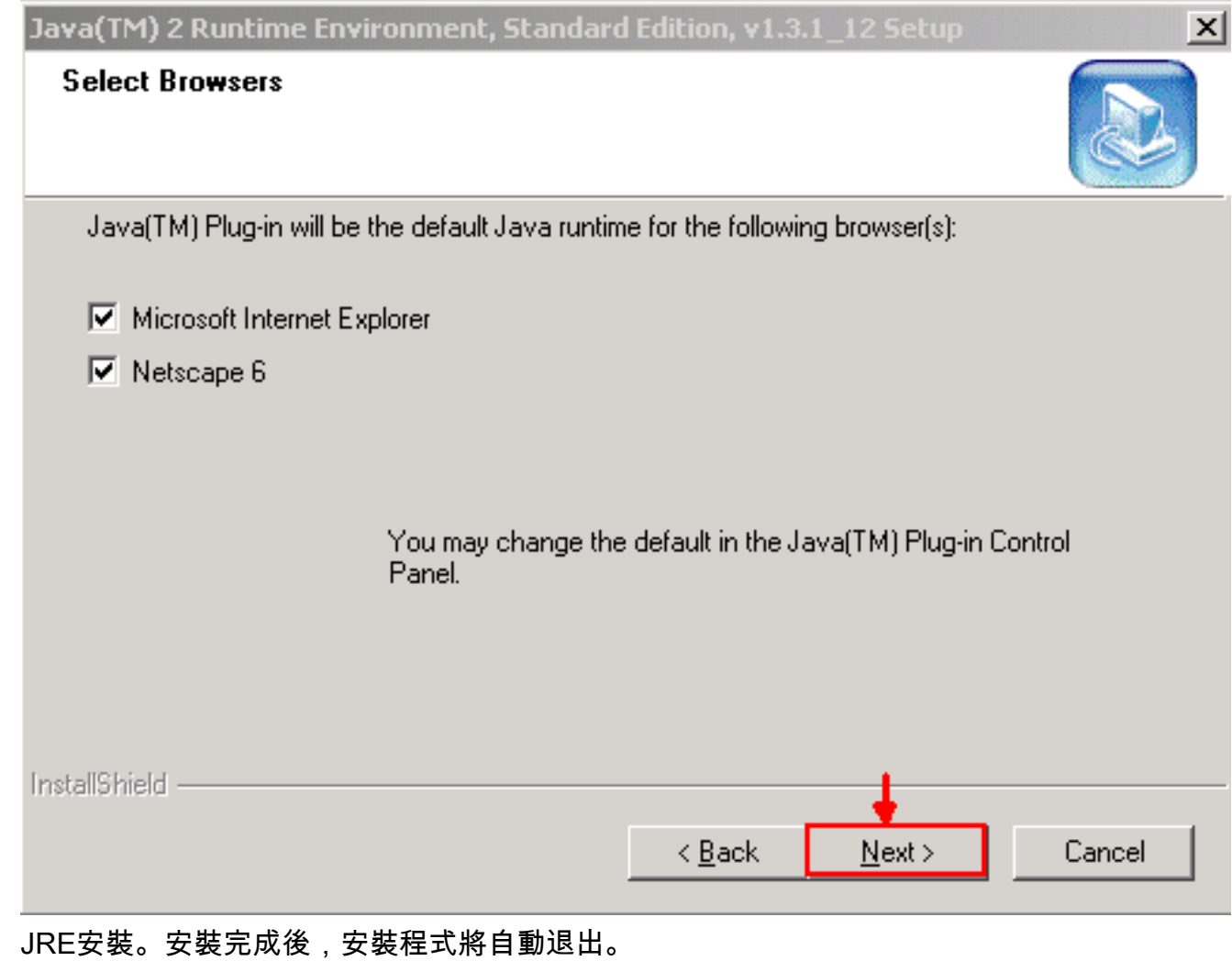

# <span id="page-5-0"></span>相關資訊

• <u>[技術支援與文件 - Cisco Systems](//www.cisco.com/cisco/web/support/index.html?referring_site=bodynav)</u>